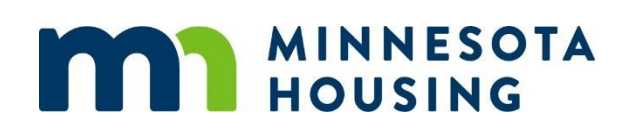

# **Multifamily Customer Portal User Guide**

Project Checklists

August 2023

## <span id="page-1-0"></span>**Table of Contents**

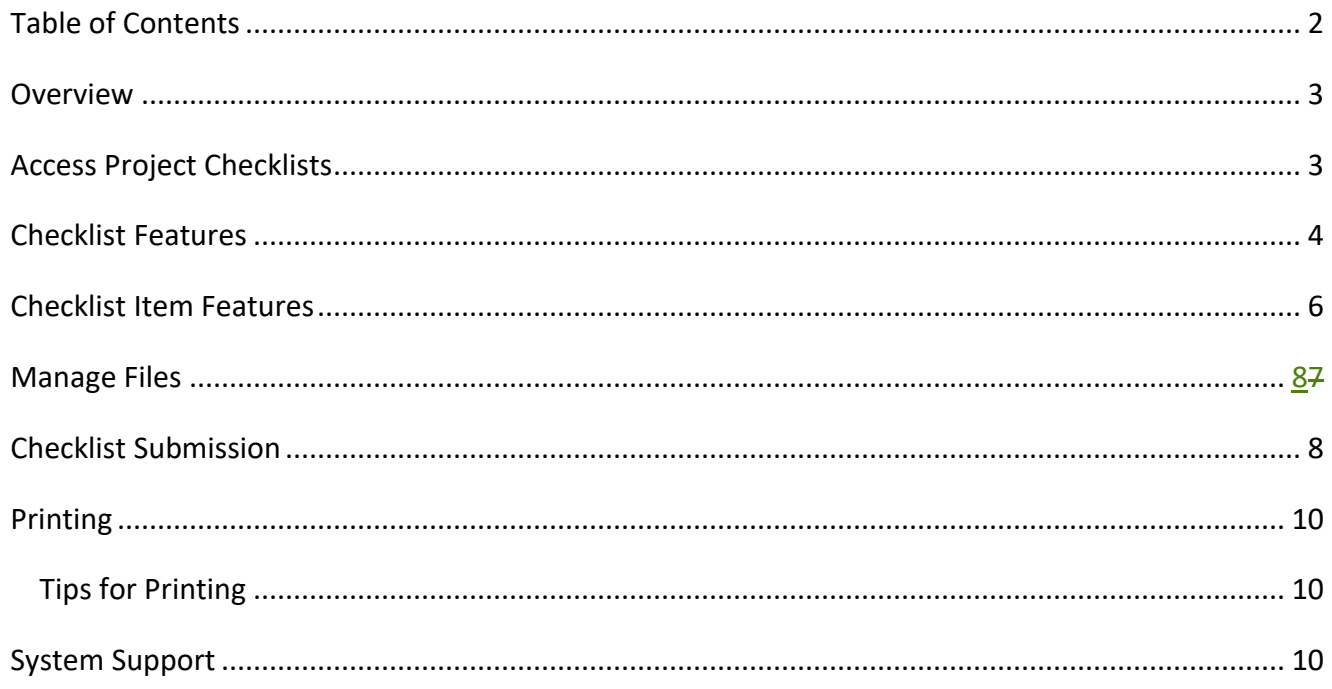

#### <span id="page-2-0"></span>**Overview**

This guide describes how to use project checklists in the Multifamily Customer Portal (Portal). Project checklists are used to collect documentation to support applications for financing from Minnesota Housing. They are also used to collect loan closing and housing tax credits (HTC) due diligence items.

For Pre-Application and Application checklists, you will need to set [up your project characteristics](http://www.mnhousing.gov/get/MHFA_238298) before working on your customized checklist.

Some checklists including Pre-Construction Due Diligence, Carryover, and 8609, are created by Minnesota Housing staff and made available in the customer's view. Contact your assigned loan processor or underwriter if a checklist you need is not currently available.

To work on a project checklist, you will need to log into the Portal. Refer to the [How to Log In](https://www.mnhousing.gov/get/MHFA_238293) guide for instructions.

#### <span id="page-2-1"></span>**Access Project Checklists**

To access a project checklist:

- From the Portal homepage, click **Projects** in the navigation menu.
- Click the name of the project you want to work on.

**TIP:** Don't see the project name in the list? Click the dropdown arrow next to the list header and change the list to 'All Projects.'

• Go to the **Checklists** tab on the project page.

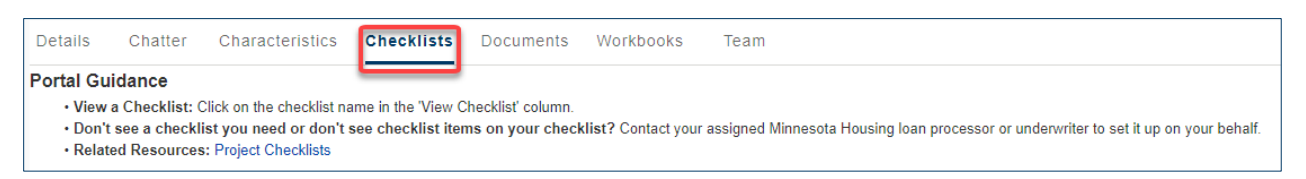

• Click the checklist name in the **View Checklist** column.

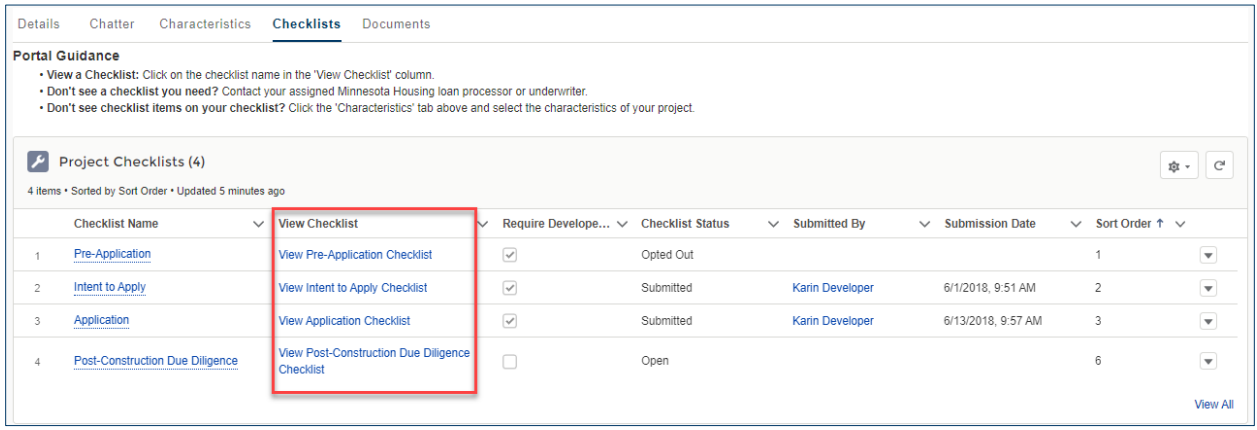

#### <span id="page-3-0"></span>**Checklist Features**

Checklist features are described in Table 1.

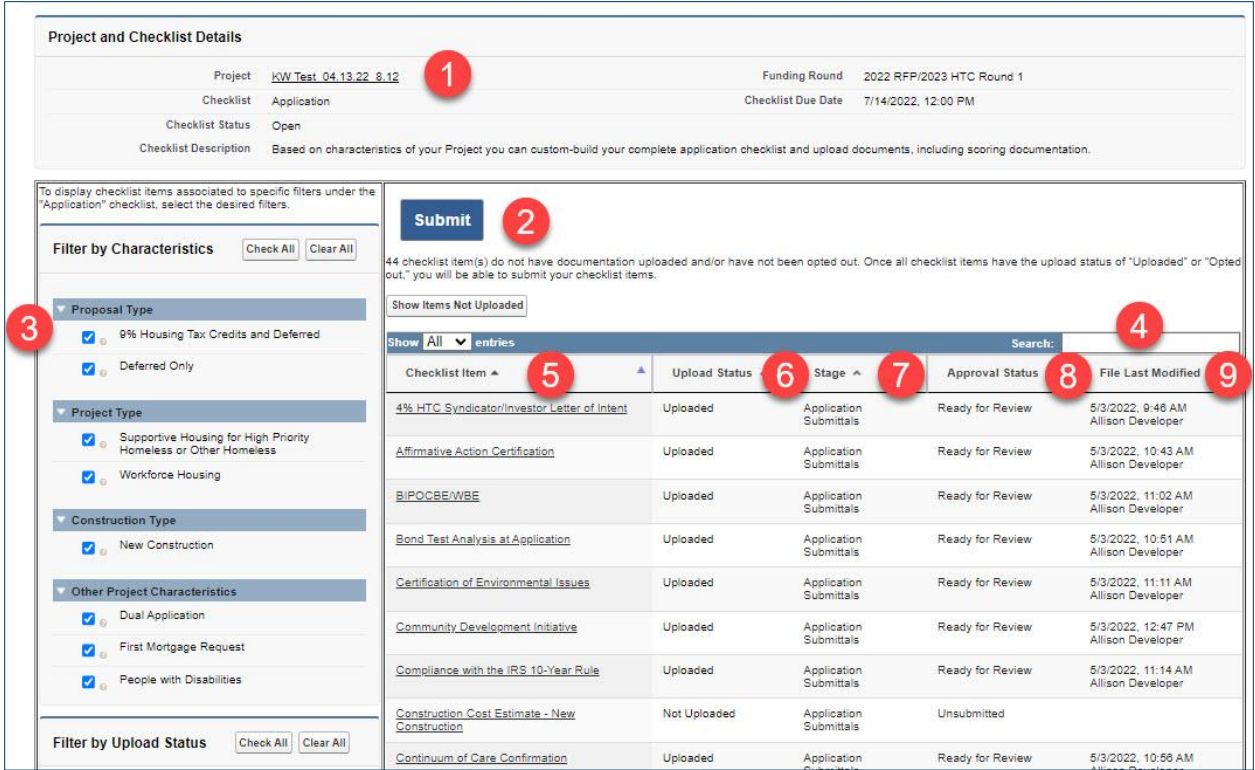

#### **Table 1: Project checklist features**

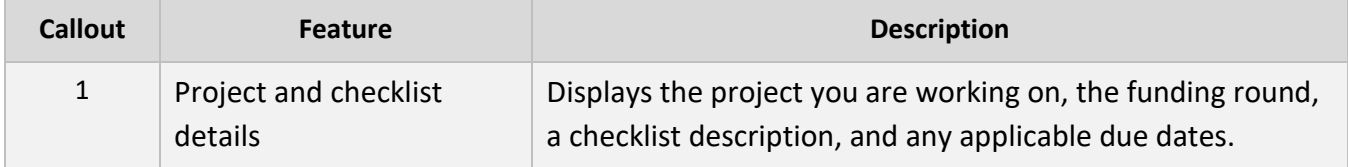

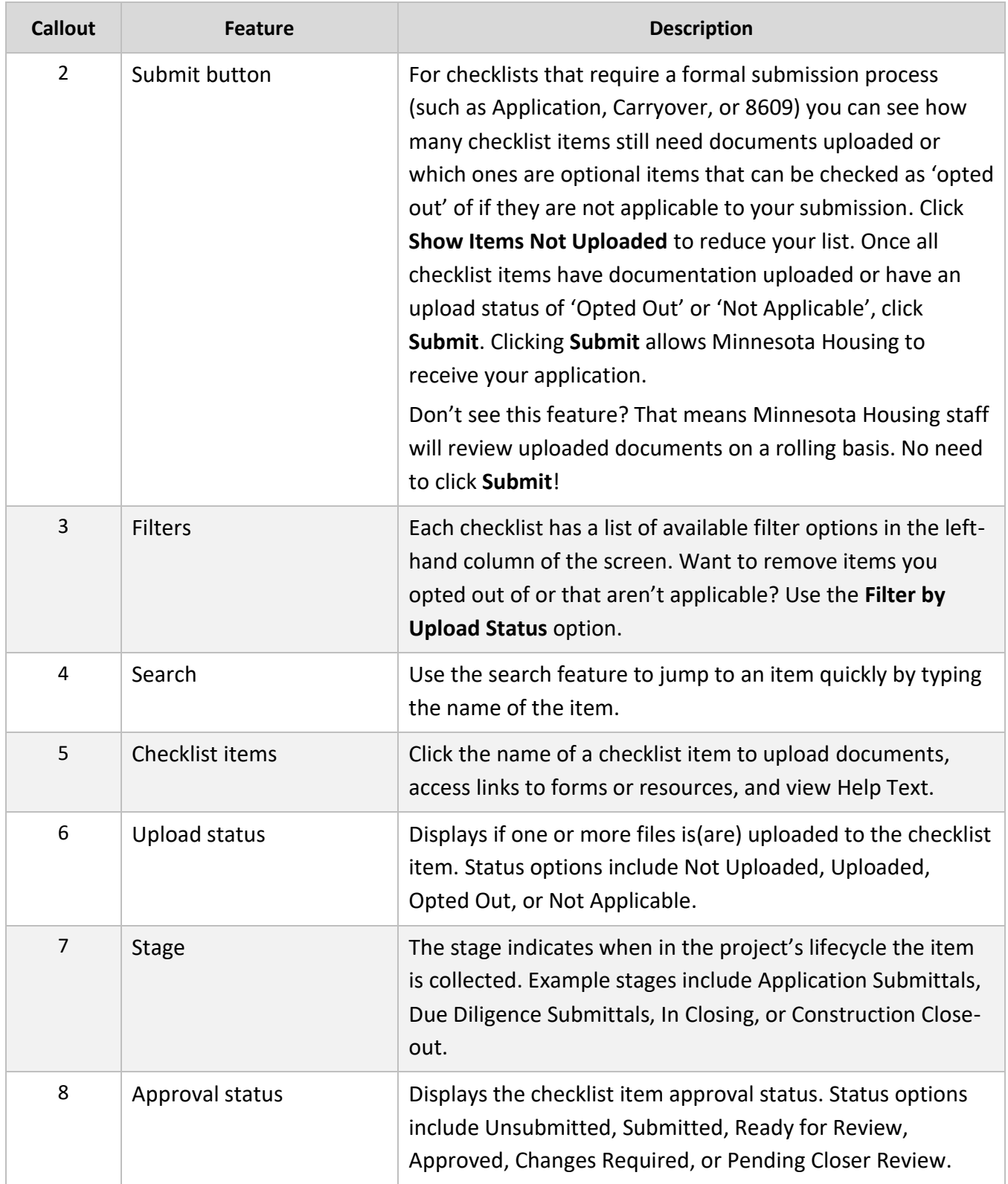

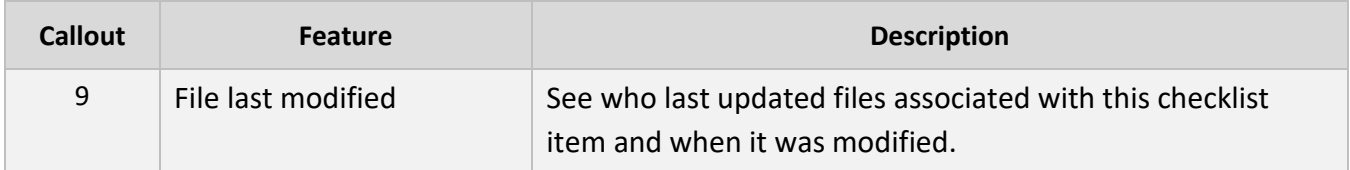

### <span id="page-5-0"></span>**Checklist Item Features**

Checklist item features are described in Table 2.

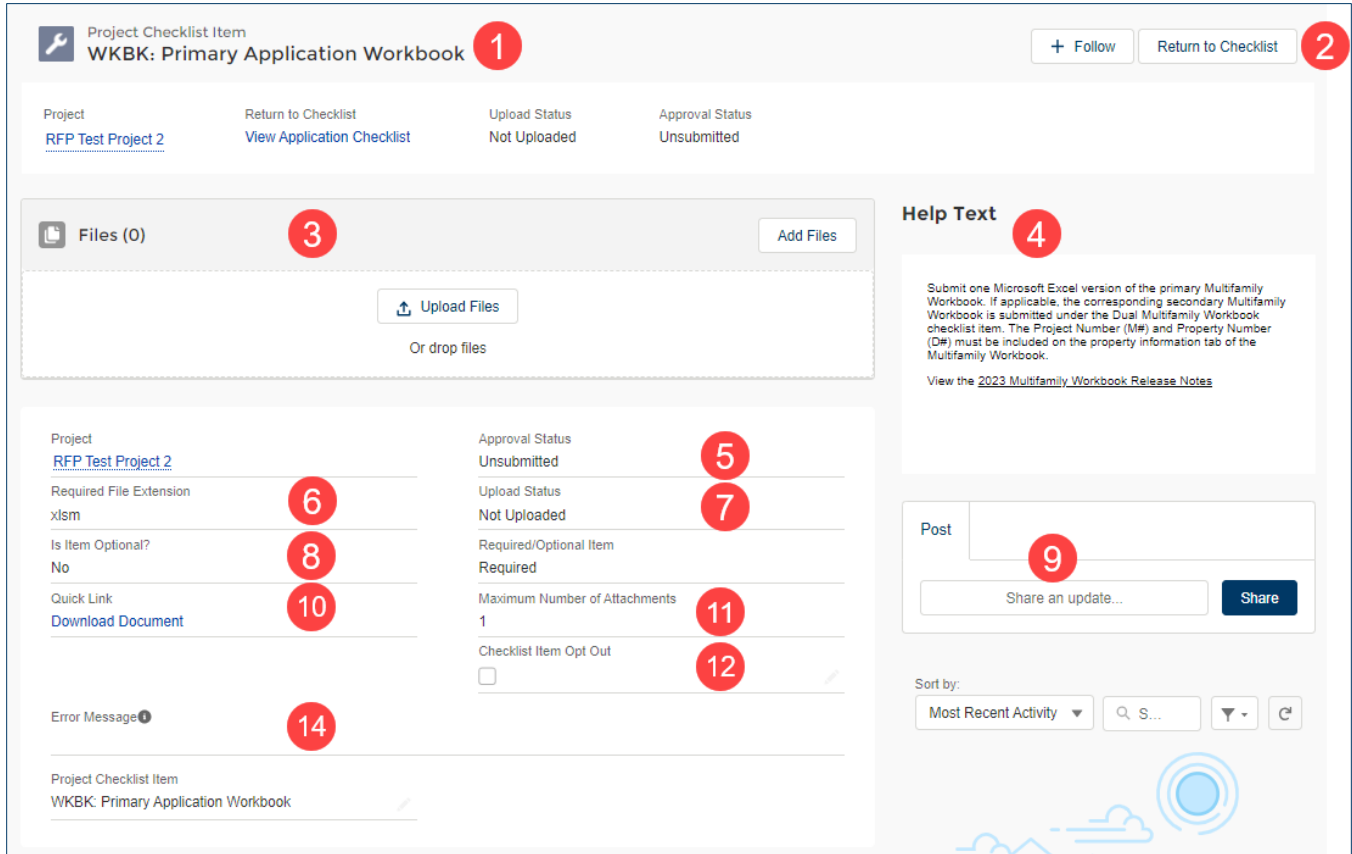

**Table 2: Project checklist item features**

| <b>Callout</b> | <b>Feature</b>             | <b>Description</b>                                                               |
|----------------|----------------------------|----------------------------------------------------------------------------------|
| 1              | Checklist item details     | Indicates the name of the checklist item, upload status, and<br>approval status. |
| 2              | Return to checklist button | Click the Return to Checklist button to return to the<br>checklist.              |

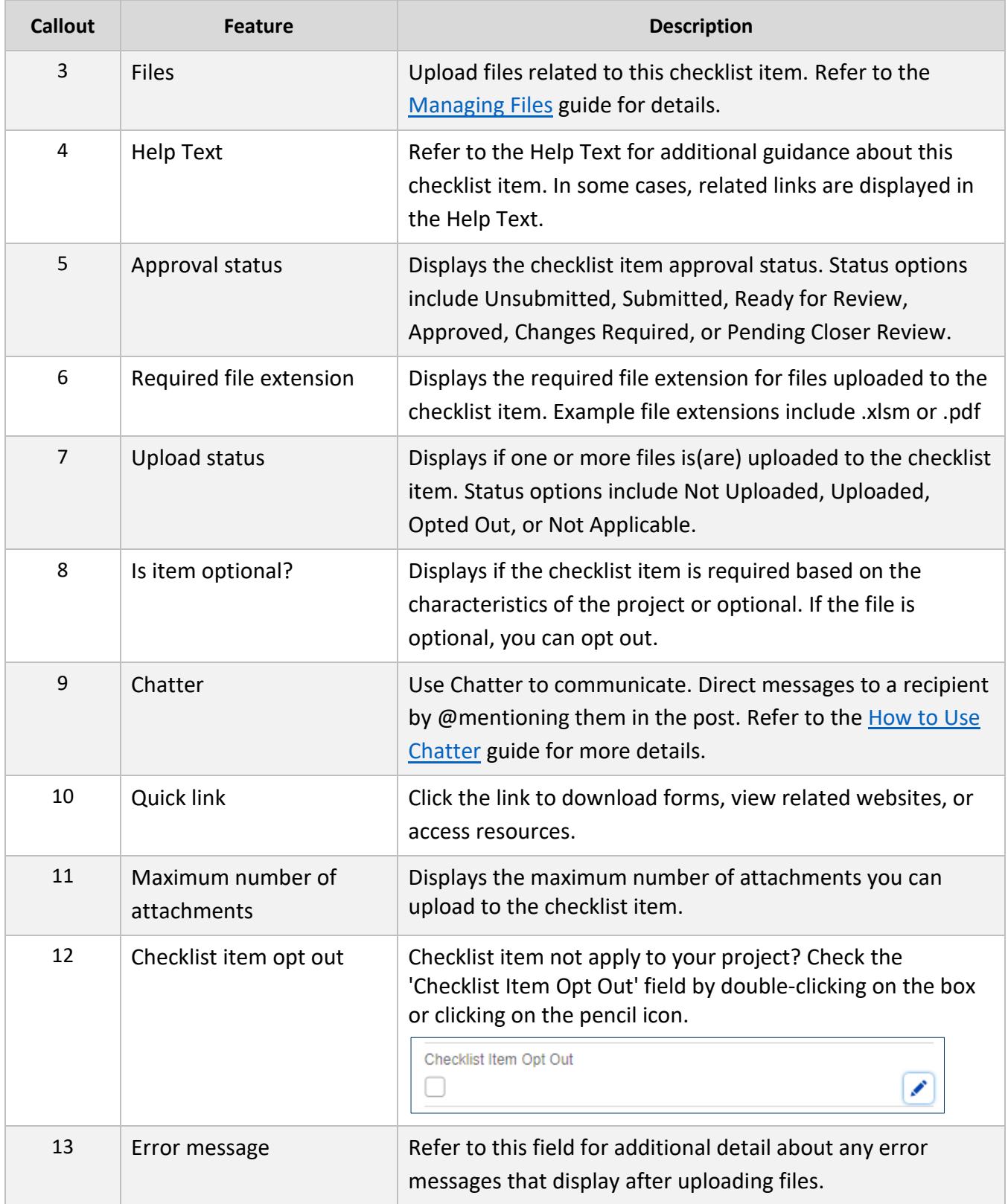

#### <span id="page-7-0"></span>**Manage Files**

Refer to the [Managing Files](http://www.mnhousing.gov/get/MHFA_239923) guide for instructions on how to upload a file, upload a new version of a file, and get tips for common file upload issues.

#### <span id="page-7-1"></span>**Checklist Submission**

For checklists that require a formal submission process (such as Application, Carryover, or 8609), you can see how many checklist items still need documentation uploaded or you need to opt out of if the item is optional. Click **Show Items Not Uploaded** to reduce your list.

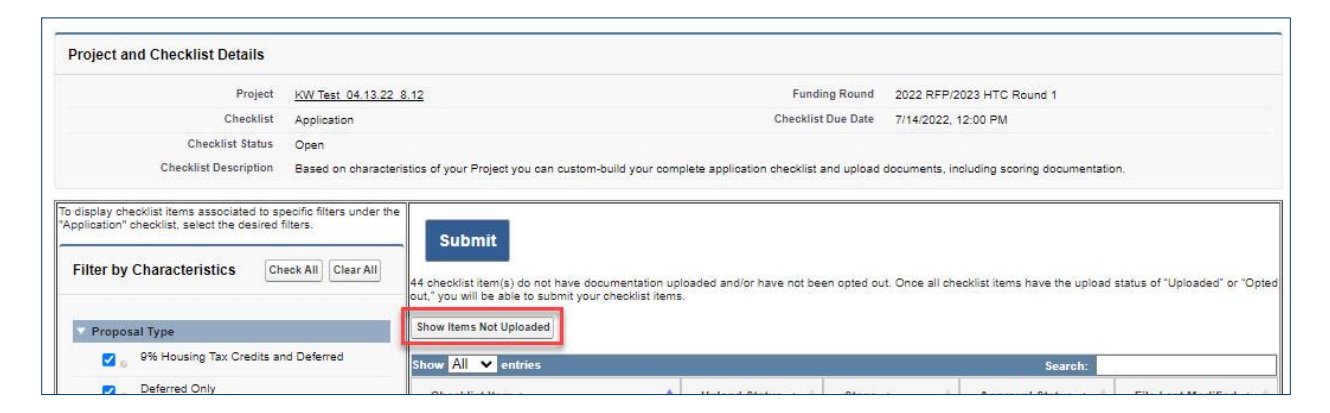

Once all checklist items have a status of Uploaded, Opted Out, or Not Applicable, click the **Submit** button.

**TIP:** After you click **Submit**, the system will check for errors. Refer to the table below for sample errors and corrective actions.

#### **Table 3: Sample errors and corrective actions**

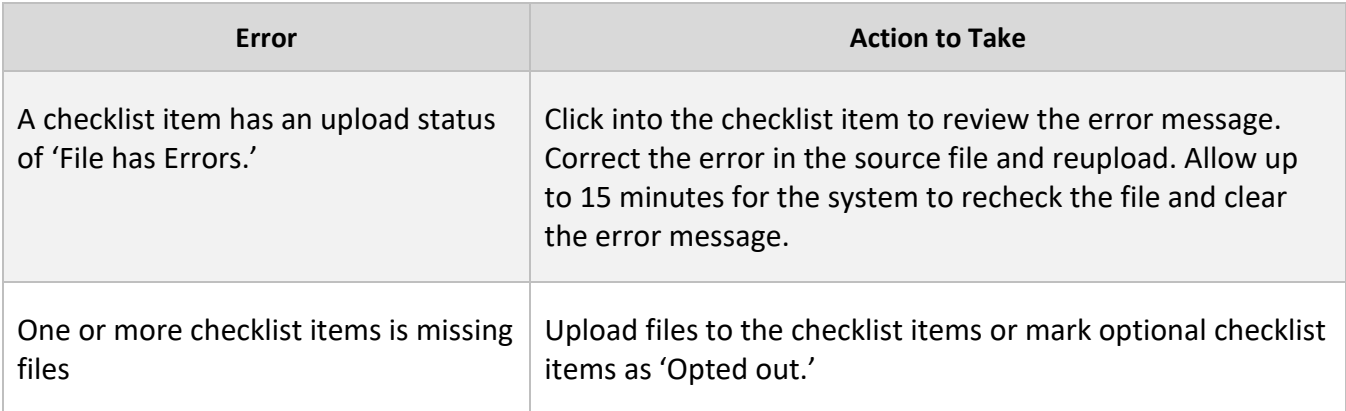

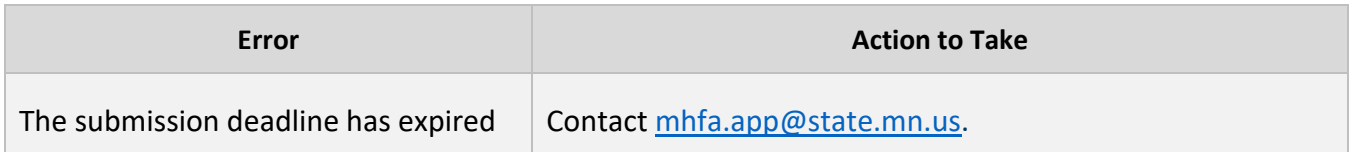

If no errors are found, a pop-up window will appear. The pop-up will ask you to ask you to confirm all materials with a signature block are signed and will request that you accept the acknowledgement statement.

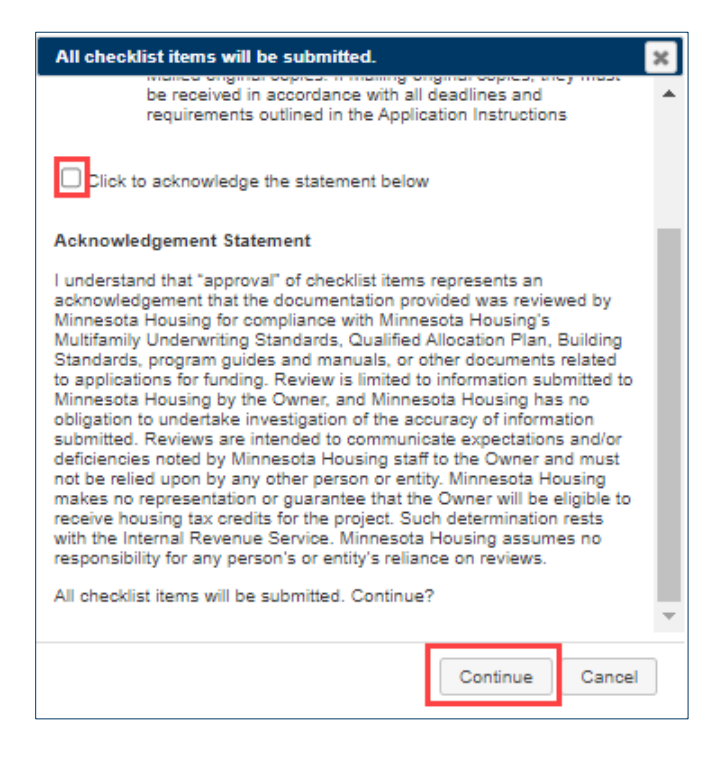

To submit your checklist:

- Click the checkbox to acknowledge the statement.
- Click **Continue.**

**IMPORTANT:** Once you submit your checklist for review, you will no longer be able to upload new or edit existing documentation. If the deadline has not expired, you may contact Minnesota Housing at [mhfa.app@state.mn.us](mailto:mhfa.app@state.mn.us) to unlock your checklist to allow you to upload new or edit existing documentation.

To make sure your checklist was submitted, verify the following:

- The approval status of your checklist items all indicate 'Submitted'.
- The Checklist Status field indicates 'Submitted'.
- The **Submit** button is no longer visible on the checklist.
- You receive an email confirming the submission.

Congratulations, you have submitted your checklist successfully!

### <span id="page-9-0"></span>**Printing**

Currently, there is not a way to export the checklist to a PDF or Excel file. To print the checklist, use the browser's print function.

#### <span id="page-9-1"></span>**Tips for printing**

- Highlight all fields on the page prior to printing. Use a keyboard shortcut to select all:
	- $\circ$  Windows and Linux: Ctrl + a
	- o **Mac:** ⌘ + a
- Select the landscape page layout.

Not sure how to print from Chrome? Check out [this guide.](https://support.google.com/chrome/answer/1069693?co=GENIE.Platform%3DDesktop&hl=en)

#### <span id="page-9-2"></span>**System Support**

For system support, contact [mhfa.app@state.mn.us.](mailto:mhfa.app@state.mn.us)